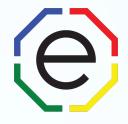

# Customization Tips for Your Extended DISC Reports

- Adding images to account
- Report Designer
  - Sections
  - Categories
  - Report title
  - Graphs

#### Creating and Editing a Job Template

All of the materials are copyrighted materials of Extended DISC North America, Inc. and are ONLY to be used with Extended DISC® assessments. These materials or any part of may not be used with any other tools. Any such use is considered copyright infringement and is strictly and expressly prohibited, and may result in severe civil and criminal penalties.

Any rights not expressly granted herein are reserved. Any copying, distribution, retransmission, or modification of information, audio, video or materials on this site, including modification of copyright, trademark, or other proprietary notices, whether such material or information is in electronic or hard copy form, without the express prior written permission of Extended DISC North America, Inc., is strictly and expressly prohibited, and may result in severe civil and criminal penalties.

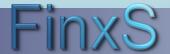

#### **Customization Tips: Getting Started**

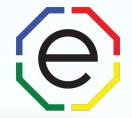

ADMIN WEBSITE: https://www.FinxS.com/admin

#### Enter your information:

- Username:
- Password:
- Click "Submit"

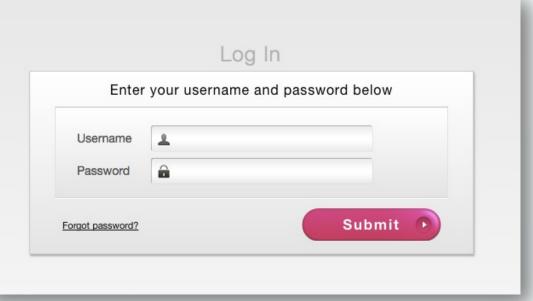

\*If this is your first time to your user account you will need to accept the "Conditions for Use"

Additional customization tips can be found in the **How to Add a Logo to your report** and **How to Create a Job Template** tutorials on our VIP Client Resource Site.

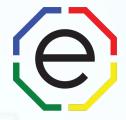

## Image Manager

Adding images to a report

#### Image Manager: Adding images to reports

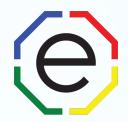

 Upload an image into the system to insert into report. To do this, from main menu tabs click on **Templates** and choose **Image Manager**

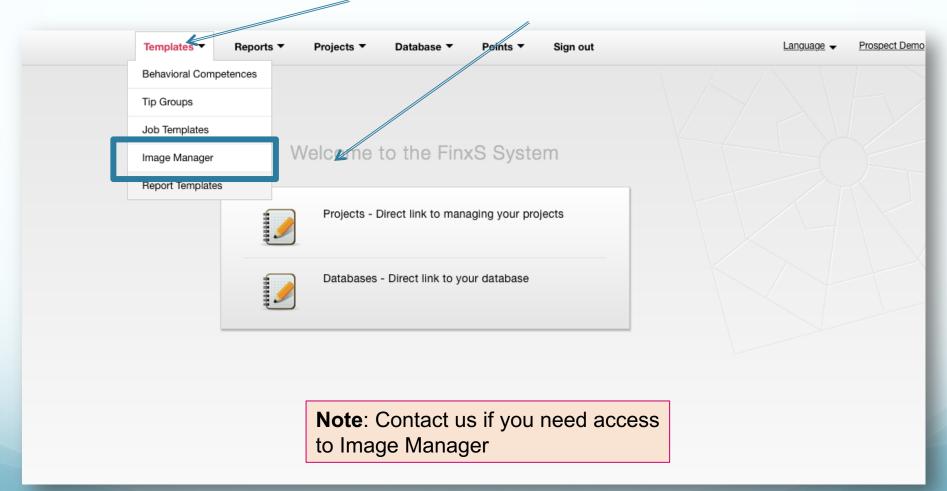

#### **Image Manager: Adding images to reports**

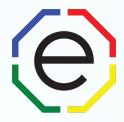

- To upload a new image, click on the "+" sign in the bottom left corner
- Fill in the **Name** (required) of the image and **Description** (optional)
- Click on Choose File and select the image to upload
- Press Save to add to your Image Manager Library. Use the Report Designer to insert image into report or Report Template to insert onto a report cover

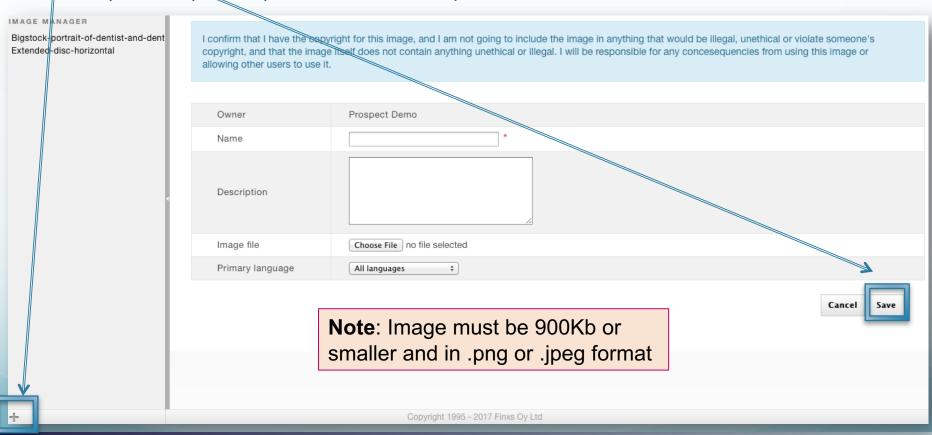

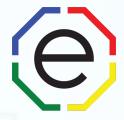

## Report Designer

Editing a Report

#### Report Designer – to Edit a report

 The Report Designer is the place to customize your report; it places a specific field in the Report (e.g., text, image, space) by drag-and-dropping it to appropriate place.

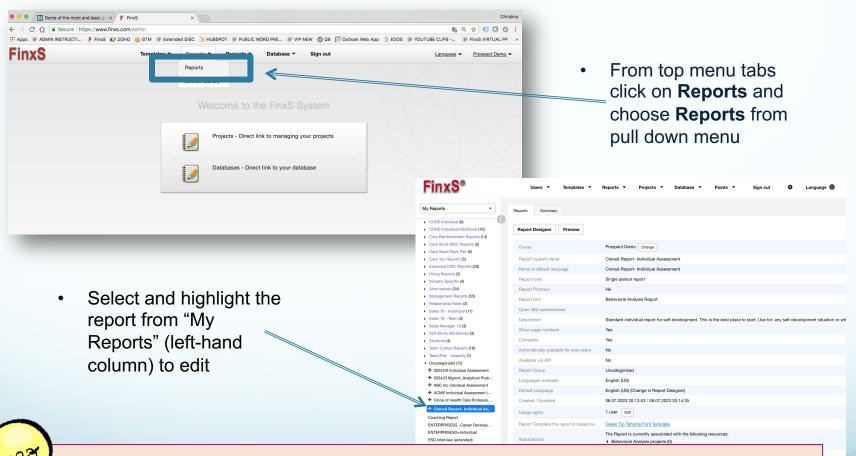

**Tip:** Clone the original report you want to make edits to; many of the changes/edit you make in Report Designer **CANNOT** be undone.

#### Report Designer – to Edit a report

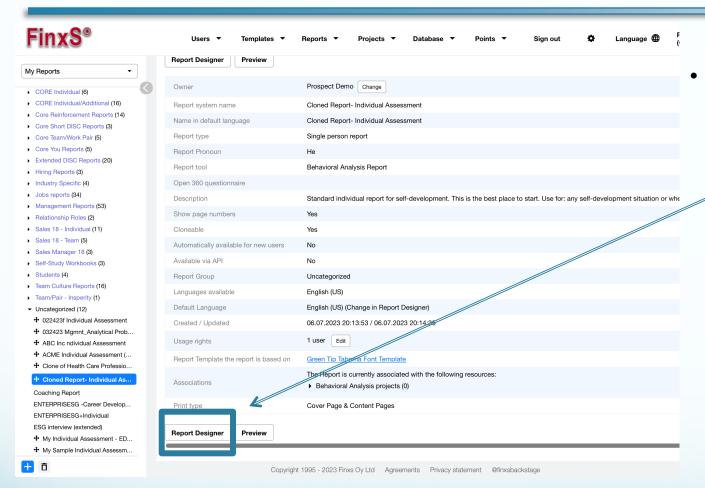

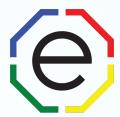

Once the report is selected, click "Report Designer"

#### **Report Designer – Sections**

- The reports are divided into different sections. It can be one or multiple pages in length. In multi person reports you may not know the exact length of a section because it depends on the number of people in the Report. A section is always followed by page break.
- Click on the Section you want to edit from right column (e.g., INTRO, PROFILES, etc.)

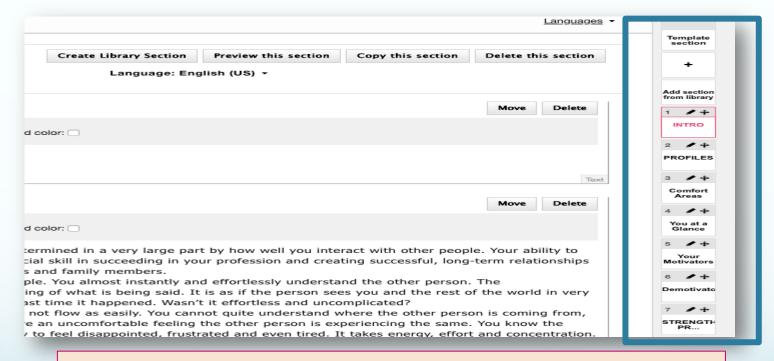

Grayed out Sections are section templates and cannot be directly edited. You will need to make edits in your Section Library or contact us to request no sections report.

#### Report Designer: Moving and deleting a Section

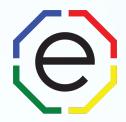

- To move a section click and drag the "+" on the Section up or down.
- To edit the Section title, click on the pencil icon on the Section.
- To delete an entire section click on "Delete this section". It CANNOT be undone.

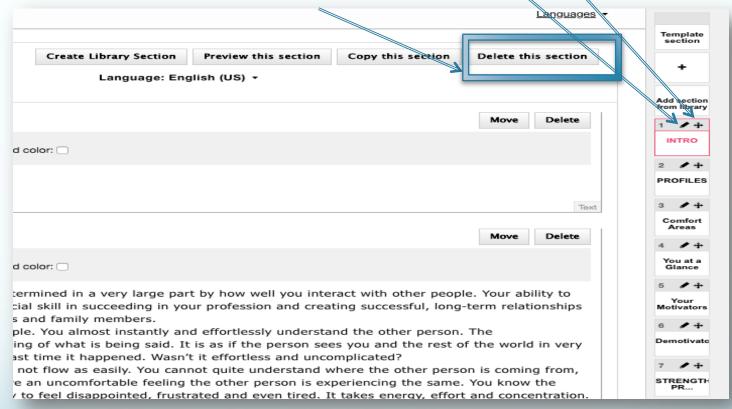

TIP: Use **Preview** or **Preview this section** after any edits to clearly see final report appearance.

#### Report Designer – to Edit Text

(e)

To edit text, click on Text Box and edit text box field will appear. Make edits and click "Save"

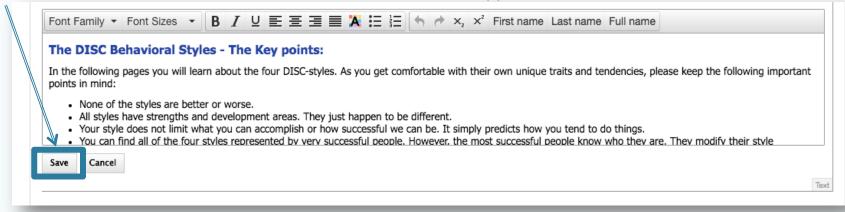

- Use the tool bar to edit font, font size, color, alignment etc.
- You can insert name field into text; system will automatically insert individual's name

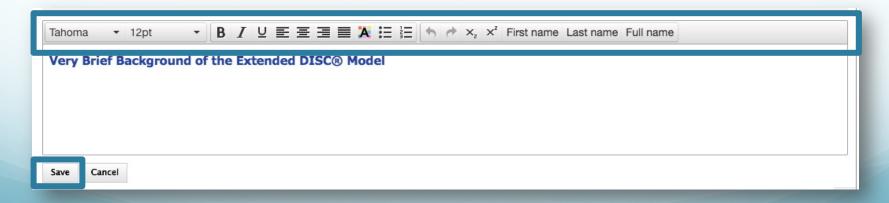

#### **Report Designer – Categories**

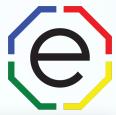

- Report Designer categories can be chosen from the pull down menu in the upper left corner. They are used to add additional content and data to a report.
- Categories include:
  - General Fields (e.g., spacing, image, text, etc.)
  - Behavioral Descriptors
  - Graphics (e.g., profile and Diamonds)
  - Behavioral Competences
  - DISC (non-graphical)

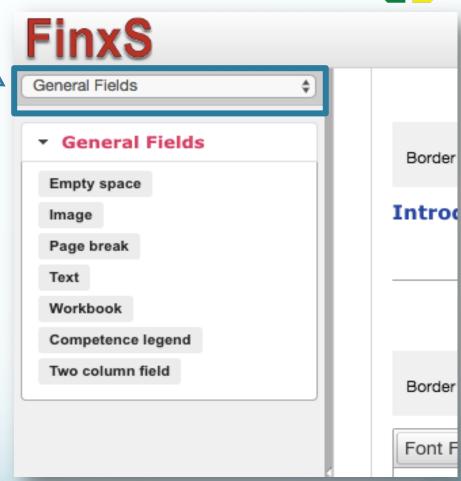

#### **Report Designer: Changing Title of Report**

- In Report Designer, click on "Template section" from Sections (right column) 🔍
  - Click on Cover section header title to edit title of cover page
  - Click on over Cover section header text to edit text of the cover page below the title.
  - Click on Content page header title to edit title of content pages.
- Press Save and Preview

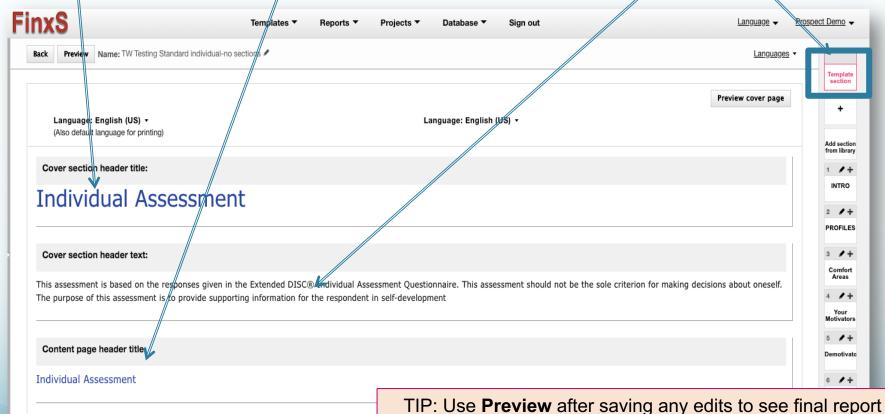

appearance

#### **Report Designer: Adding DISC Colors to Profiles**

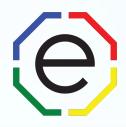

Click on **Profiles** section from right column
Check **Profiles with Colors** to add color or uncheck to remove colors

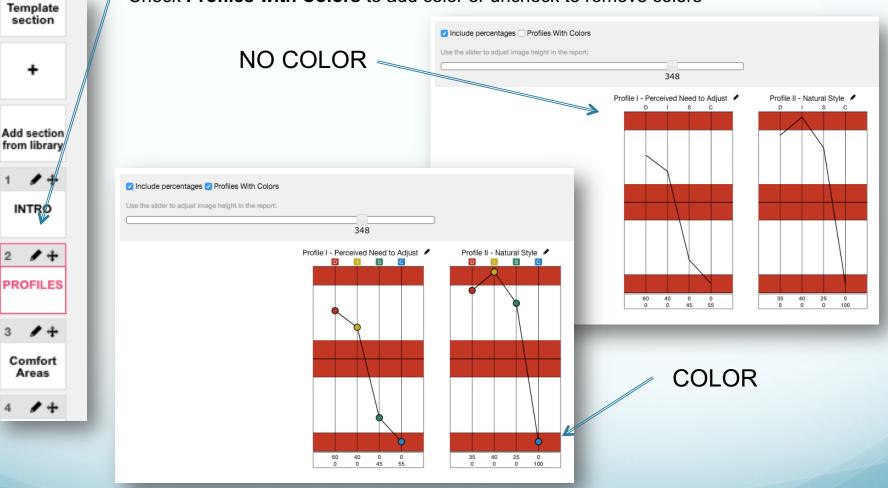

#### **Adding DISC Colors Report Profiles**

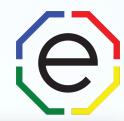

Click on Comfort Areas or Section with Diamond
 Check or uncheck Use Background Color

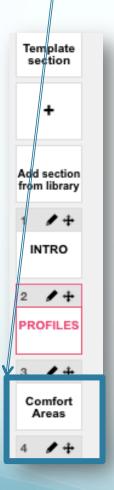

#### NO COLOR =

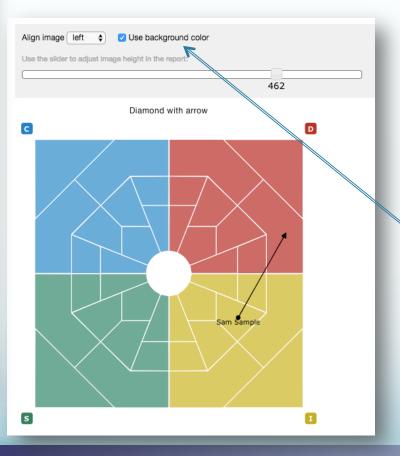

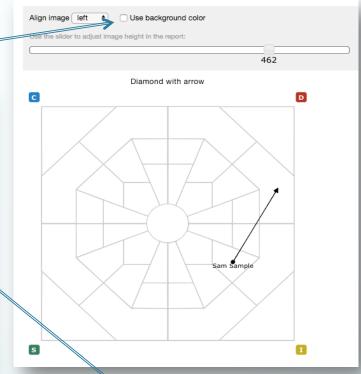

COLOR

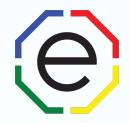

### www.ExtendedDISC.org

+1.281.298.6073

For questions and additional tips:

#### **Extended DISC VIP Client Resource Site**

Sign up or login in for articles, admin instructions, recorded webinars, sample reports, training resources and updates.

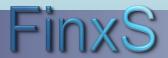